# Oracle® Hospitality Cruise Shipboard Property Management System Gift Card Handling User Guide

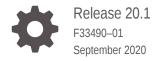

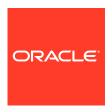

Oracle Hospitality Cruise Shipboard Property Management System Gift Card Handling User Guide, Release 20.1

F33490-01

Copyright © 2008, 2021, Oracle and/or its affiliates.

This software and related documentation are provided under a license agreement containing restrictions on use and disclosure and are protected by intellectual property laws. Except as expressly permitted in your license agreement or allowed by law, you may not use, copy, reproduce, translate, broadcast, modify, license, transmit, distribute, exhibit, perform, publish, or display any part, in any form, or by any means. Reverse engineering, disassembly, or decompilation of this software, unless required by law for interoperability, is prohibited.

The information contained herein is subject to change without notice and is not warranted to be error-free. If you find any errors, please report them to us in writing.

If this is software or related documentation that is delivered to the U.S. Government or anyone licensing it on behalf of the U.S. Government, then the following notice is applicable:

U.S. GOVERNMENT END USERS: Oracle programs (including any operating system, integrated software, any programs embedded, installed or activated on delivered hardware, and modifications of such programs) and Oracle computer documentation or other Oracle data delivered to or accessed by U.S. Government end users are "commercial computer software" or "commercial computer software documentation" pursuant to the applicable Federal Acquisition Regulation and agency-specific supplemental regulations. As such, the use, reproduction, duplication, release, display, disclosure, modification, preparation of derivative works, and/or adaptation of i) Oracle programs (including any operating system, integrated software, any programs embedded, installed or activated on delivered hardware, and modifications of such programs), ii) Oracle computer documentation and/or iii) other Oracle data, is subject to the rights and limitations specified in the license contained in the applicable contract. The terms governing the U.S. Government's use of Oracle cloud services are defined by the applicable contract for such services. No other rights are granted to the U.S. Government.

This software or hardware is developed for general use in a variety of information management applications. It is not developed or intended for use in any inherently dangerous applications, including applications that may create a risk of personal injury. If you use this software or hardware in dangerous applications, then you shall be responsible to take all appropriate fail-safe, backup, redundancy, and other measures to ensure its safe use. Oracle Corporation and its affiliates disclaim any liability for any damages caused by use of this software or hardware in dangerous applications.

Oracle and Java are registered trademarks of Oracle and/or its affiliates. Other names may be trademarks of their respective owners.

Intel and Intel Inside are trademarks or registered trademarks of Intel Corporation. All SPARC trademarks are used under license and are trademarks or registered trademarks of SPARC International, Inc. AMD, Epyc, and the AMD logo are trademarks or registered trademarks of Advanced Micro Devices. UNIX is a registered trademark of The Open Group.

This software or hardware and documentation may provide access to or information about content, products, and services from third parties. Oracle Corporation and its affiliates are not responsible for and expressly disclaim all warranties of any kind with respect to third-party content, products, and services unless otherwise set forth in an applicable agreement between you and Oracle. Oracle Corporation and its affiliates will not be responsible for any loss, costs, or damages incurred due to your access to or use of third-party content, products, or services, except as set forth in an applicable agreement between you and Oracle.

# Contents

|                  |     | _   |   |                  |
|------------------|-----|-----|---|------------------|
| $\Box$           | -   | F 👝 | _ | $\overline{}$    |
| $\boldsymbol{-}$ | rei | 121 |   | $\boldsymbol{L}$ |
|                  |     | ıu  | v | L                |

| Prerequisite, Supported Systems, and Compatibility |
|----------------------------------------------------|
|----------------------------------------------------|

| System Configuration                           |      |
|------------------------------------------------|------|
| Setting up MICROS Server Connection            | 1-1  |
| Department Setup                               | 1-2  |
| System Account Setup                           | 1-5  |
| Gift Card Setup                                | 1-6  |
| Gift Card Report Setup                         | 1-16 |
| Gift Card Handling                             |      |
| Gift Card Import                               | 2-1  |
| Importing Gift Card Data via OHC DGS ResOnline | 2-2  |
| Gift Card Printing                             | 2-3  |
| Printing via Board Card Wizard                 | 2-5  |
| Gift Card Creation                             | 2-5  |
| Gift Card Activation                           | 2-8  |
| Gift Card De-Activation and Re-Activation      | 2-10 |
| Gift Card Cancellation                         | 2-10 |
| Gift Card Expiration                           | 2-11 |
| Gift Card Top Up                               | 2-12 |
| Gift Card Refund                               | 2-12 |
| Gift Card Posting                              | 2-15 |
| Gift Card Handling in MICROS/Simphony POS      |      |
| Purchasing New Gift Card                       | 3-1  |
| Activating Gift Card                           | 3-3  |
| Gift Card Posting in MICROS Workstation        | 3-5  |

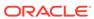

| Prepaid Gift Card Posting                               | 3-7  |
|---------------------------------------------------------|------|
| Multiple Gift Card Posting                              | 3-8  |
| Voiding a Gift Card Posting                             | 3-9  |
| Gift Card Top Up in MICROS Workstation                  | 3-10 |
| Appendices                                              |      |
| Appendix A. User Security Group                         | 4-1  |
| Appendix B. SPMS Parameters                             | 4-2  |
| Appendix C. Sample Gift Card Import File Layout         | 4-3  |
| Appendix D. Sample Gift Card DGS RESONLINE File Layout  | 4-4  |
| Appendix E. Gift Card Refund Scenarios                  | 4-7  |
| Appendix F. Gift Card Posting in Management Module      | 4-9  |
| Appendix G. Gift Card Posting in Casino Module          | 4-10 |
| Appendix H. Gift Card Posting in Shore Excursion Module | 4-10 |
| Appendix I. Gift Card Posting in Universal Interface    | 4-10 |
| Appendix J. Setup Gift Card Top up Function in MICROS   | 4-11 |

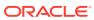

# **Preface**

A Cruise Ship operator may choose to extend a pre-paid credit to its guest in a form of a Gift Card (GC) for use whilst on-board. The Gift Cards can also be offer to Guest as consumer incentives through promotional programs, or integrated into a reward point program to increase the sales volumes.

### **Audience**

This document is intended for application specialists and users of Oracle Hospitality Cruise Shipboard Property Management System (SPMS).

### **Customer Support**

To contact Oracle Customer Support, access My Oracle Support at the following URL:

### https://support.oracle.com

When contacting Customer Support, please provide the following:

- Product version and program/module name
- Functional and technical description of the problem (include business impact)
- Detailed step-by-step instructions to re-create
- Exact error message received and any associated log files
- Screen shots of each step you take

### **Documentation**

Oracle Hospitality product documentation is available on the Oracle Help Center at http://docs.oracle.com/en/industries/hospitality/cruise.html.

### **Revision History**

Table 1 Revision History

| Date           | Description of Change |
|----------------|-----------------------|
| September 2020 | Initial Publication   |

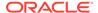

# Prerequisite, Supported Systems, and Compatibility

This section describes the minimum requirements for Gift Card features.

### **Prerequisite**

- OHC Administrator.exe
- OHC Management.exe
- OHC DGS Resonline.exe
- OHC Data Import.exe
- OHC Advanced MICROS.exe for use in MICROS workstation
  - MICROS ISL Script version 1.32a or later
- For use in Simphony workstation
  - OHCSPMSInterface.dll version 20.1 or later

### Compatibility

SPMS version 20.1 or later. For customer operating on version below 20.1, database upgrade to the recommended or latest version is required.

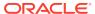

1

# System Configuration

This section describes the required system codes setup within the **Administration** and **Management** module. It also includes an additional installation such as Web Service installation, which is required for use in Gift Card function.

# **Setting up MICROS Server Connection**

To retrieve the MICROS data, a connection to the MICROS Server must be established. Follow the steps below to set up the connection.

Figure 1-1 MICROS Database Connection

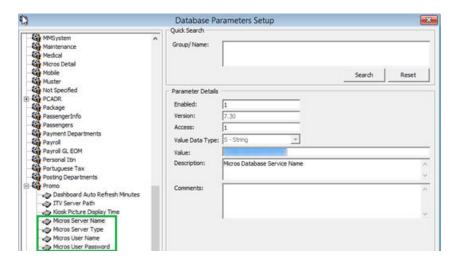

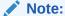

Before setting up the connection, the MICROS database ID (SID) must exist in tnsname.ora

- 1. In the Database Parameters Setup window, expand the Promo group.
- 2. Enter these value in the respective parameter fields:
  - MICROS Server Name- Database Net Service name
  - MICROS Server Type- Set value of '0' for Oracle Server
  - MICROS User Name- Username to login into database.
  - MICROS Password- Password to login into database.
- 3. If the parameter entered is incorrect, the system will prompt an error "MICROS Server is offline, MICROS setup will be disable"

- 4. Navigate to Management module and select Options, General tab
- Select "Enable Access to MICROS Database in Management", then click Apply to save.

Figure 1-2 Management, Options Setup

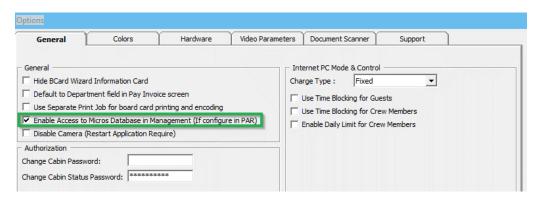

# Department Setup

Any Gift Card posting transaction such as a Gift Card purchase (actual card purchase), Gift Card value posting (purchase against Gift Card), or Gift Card balance (lookup) requires the appropriate financial department to be in place. A debit/credit department code of a gift card is required for charge/posting and this is set up in **Administration module**, **Financial Setup**, **Department Setup**.

### **Setting up Credit Department Code**

Login to **Administration** module and select **Financial Setup, Department Setup** from the drop-down list.

1. Click **New** to create a Main Department code.

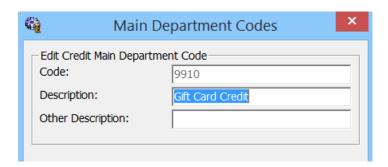

In the Department Code Setup window, click New to create a Sub-Department code.

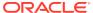

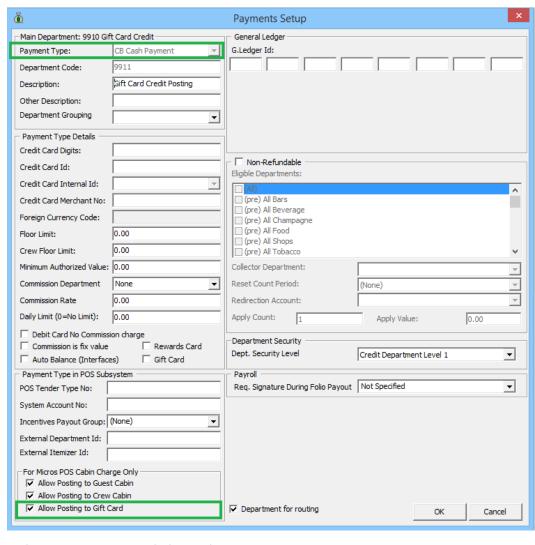

Figure 1-3 Sub Credit Department Code Setup

- 3. In the **Payment Setup** window, select
  - a. Payment Type as CB Cash Payment
  - b. Insert a unique Department Code
  - c. Insert the sub-department **Description**
  - d. Select Allow Posting to Gift Card check box to enable Gift Card posting in MICROS outlets.

### **Setting up Debit Department Code**

1. Select **Financial Setup**, **Department Setup** from the drop-down list.

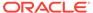

Figure 1-4 Main Debit Department Code Setup

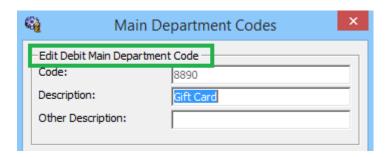

In the Department Code Setup window, click New to create a Sub-Department code.

Figure 1-5 Sub Debit Department Code Setup

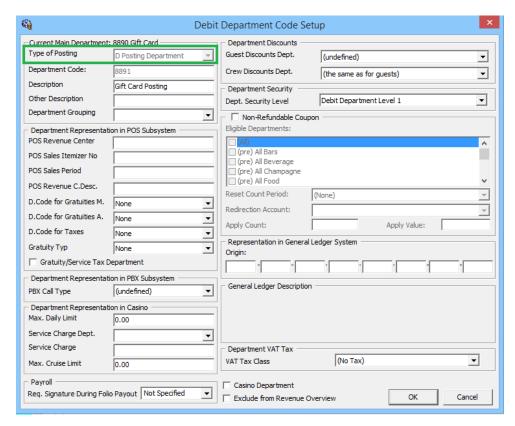

- 3. In the Debit Department Code setup window, select the **Type of Posting** as Posting Department, define a unique Department Code and insert the subdepartment Description.
- 4. Repeat the above setup for the following sub department.

Table 1-1 Gift Card Sub Department List

| Sub Department    | Description                             |
|-------------------|-----------------------------------------|
| Gift Card Posting | Use for posting when selling Gift Card. |

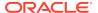

Table 1-1 (Cont.) Gift Card Sub Department List

| Sub Department           | Description                                                                           |
|--------------------------|---------------------------------------------------------------------------------------|
| Gift Card Collector      | Use for unused balance posting. Example: Gift Card expired with remaining balance.    |
| Gift Card Discount       | Use for posting of difference amount between Gift Card face value and selling amount. |
| Gift Card Second Posting | Use for split posting when selling Gift Card.                                         |
| Gift Card Credit Posting | Use for Gift Card credit posting.                                                     |

Figure 1-6 Gift Card Sub Debit Department Code Setup

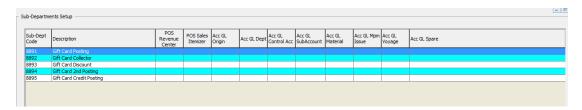

# System Account Setup

### **System Account Setup**

A System Account is required to capture the prepaid Gift Card posting and Gift Card collect posting. The account is setup in **Management** module, **System Account Handling** window.

Figure 1-7 System Account Window

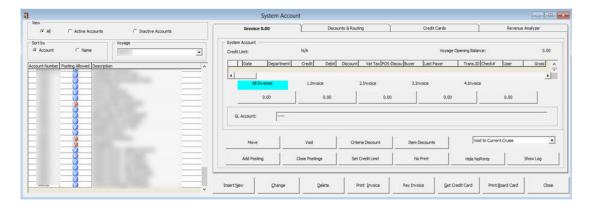

- 1. Launch the **Management** module, and select **Cashier, System Accounts** from the drop-down menu.
- 2. In the System Account window, select Insert New.

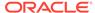

Figure 1-8 System Account Entry Form

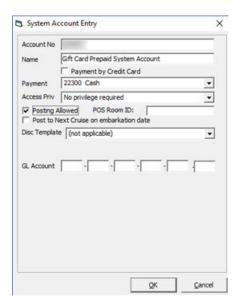

- 3. In the System Account Entry window, insert a unique System Account number, Name, and select the default payment department, or create a different credit department to cater for pre-paid account balancing, and check the 'Posting Allowed' check box.
- **4.** Repeat above setup to create the following System Account.

Table 1-2 Gift Card System Accounts

| System Account                    | Description                                                                                                    |
|-----------------------------------|----------------------------------------------------------------------------------------------------|
| Gift Card Prepaid System Account  | Use for pre-sold Gift Card posting )apply<br>when importing Gift Card records via Data<br>Import / DGS ResOnline)           |
| Gift Card Discount System Account | Use for posting of difference amount between promotional value of Gift Card and prepaid amount (Face value — Selling Price) |

# Gift Card Setup

Create a Gift Card product based on the following entitlement and set it up in the **Administration module, Gift Card Setup**.

- Gift Card Eligibility Group
- Gift Card Eligibility Setup
- Gift Card Template Group
- Gift Card Template Setup
- Gift Card De-Activation Reason
- Gift Card Re-Activation Reason
- Gift Card Cancellation Reason

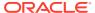

Figure 1-9 Gift Card Setup

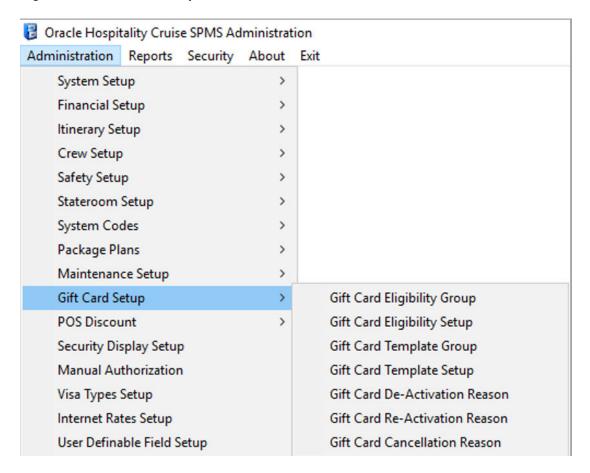

### **Setting up Gift Card Eligibility Group**

This is a group for each type of gift card eligibility. The Eligibility Group defines the type of eligibility for each type of cards.

Figure 1-10 Gift Card Eligibility Group Setup

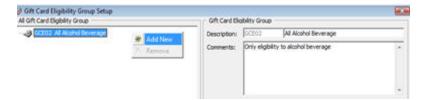

- 1. From the Administration, Gift Card Setup menu, select Gift Card Eligibility Group.
- 2. In the Gift Card Eligibility Group Setup window, right-click and select **Add New**.
- 3. Enter a short code and a description in the **Description field.**
- 4. Enter a comment in the **Comments** field, if any.
- 5. Click **OK** to save.

### **Setting up Gift Card Eligibility Setup**

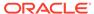

The Gift Card is another mode of payment accepted by designated F&B or Retail outlets on-board of the ship. A Gift Card transaction may be limited to a range of items and these are manage within the eligibility setup. To retrieve the MICROS Sales Itemizer, you must ensure the connection to the MICROS Database prior to completing the Gift Card Eligibility Setup. See Setting up MICROS Server Connection

### **Adding New Record**

From the Administration, Gift Card Setup menu, select
 Gift Card Eligibility Setup. This launches a progress window while the System connects to MICROS database

Figure 1-11 MICROS Database Loading prompt

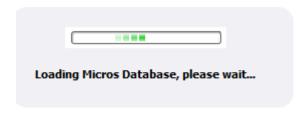

On the Gift Card Eligibility Setup window ribbon bar, click Add New to add a new record.

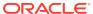

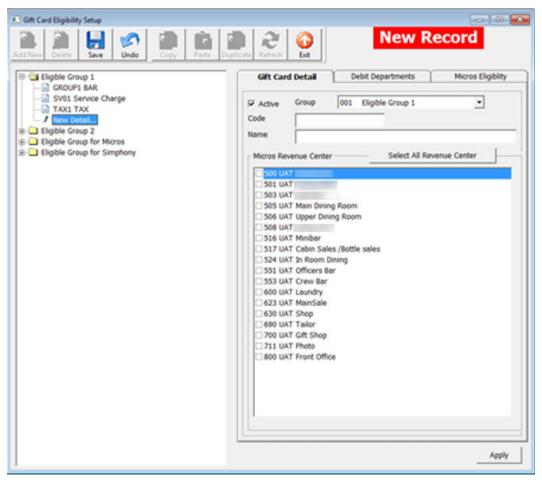

Figure 1-12 Gift Card Eligibility Setup

- 3. On the Gift Card Detail tab, select the **Group** from the drop-down list. Insert a unique Gift Card code and name.
- 4. Select the applicable MICROS Revenue Centre by selecting the respective check box.
- Navigate to the **Debit Department** tab and select the eligible **SPMS Posting Departments**, by selecting the Main Department, this will also include all the subdepartment codes.

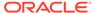

Gift Card Detail **Debit Departments** Micros Eligibility Fidelio Department (pre) All Champagne (pre) All Food (pre) All Shops (pre) All Tobacco (pre) (pre) (pre) officers allowance 000 Cruise package 1000 Package Plans 1222-1 test Cruise Tickets 900011 Currency Exchange Commision 10000 10000 1010 Cabin Upgrade Cabin Upg 111 Cabin Change 1011 Cabin Cabin Upgrade 1011 Cabin Change 1012 Cabin Change Admin Fees 1100 1101 Credit Card Commission 2001 Beverages 2002 Champagne 2003 - Food 2004 - Tobacco Package Service Charge A 2005 2007 - Sales Comn 2008 Tax Collection

Figure 1-13 Gift Card Eligibility Debit Department Setup

6. Click **Save** on the ribbon bar to save the record.

### **Copying Eligibility Setup**

An existing eligibility details may be copy to a new record using the simple steps.

Figure 1-14 Steps to Perform Copy & Paste

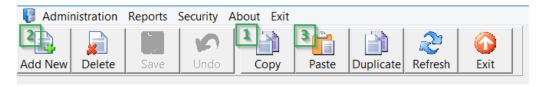

- From the Eligibility Group tree view, select the code to copy and then click Copy on the ribbon bar.
- 2. Click Add New, followed by Paste from the ribbon bar.
- 3. Insert a unique code and make the necessary changes, if any, then click **Apply**.
- Click Save to save the record.

### To Duplicate the Group

- 1. Expand the tree view and select the eligibility to duplicate.
- 2. Click **Duplicate** on the ribbon bar.
- 3. The eligibility of the selected item is duplicated into a New Record form.

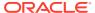

4. Insert a new code and click **Save** to save the new record.

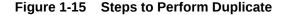

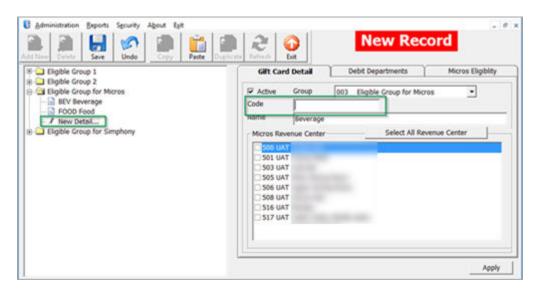

### Adding MICROS Sales Itemizer to GC Eligibility Setup

- 1. From the GC Eligibility Setup form, select the Gift Card code.
- Navigate to MICROS Eligibility tab and select the MICROS Object Type from the dropdown list.
- 3. Click the object drop-down list to select the object, or use the search function by clicking the **Binocular** icon o open the MICROS Object Number list.

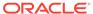

Gift Card Detail **Debit Departments Micros Eligiblity** Micros Object Type Micros Object Number ≪\$ 4 - Major Group • 2915 MARLBORO SINGLE €\$ 1 - Menu Item • <₿ • Table Refer <₹ 1 - Men Major Group • 0 All 1 Liquor A 2 Liquor NP 慰 0 - None Wine P 慰 0 - None  $\forall$ Wine NP Beer P Beer NP ₹ 0 - None 7 Non - Alc P 8 Non - Alc NP 9 Beer Non Alc P ⟨₹ 0 - None 10 Tobacco 11 Souvenirs 12 Corkage Fee 13 Food 0 - None ⟨₹ 14 Crew Liquor P 15 Crew Liquor NP 16 Crew Wine P 17 Crew Wine NP 0 - None ⟨\$ 18 Crew Beer P 19 Crew Beer NP | 20 Crew Non - Alc P Search/Filter <u>O</u>K Filter Search Cancel

Figure 1-16 MICROS Object Number List

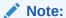

Each GC can have up to then (10) different MICROS family groups and are eligible to all outlets for all department.

### **Setting up Gift Card Template Group**

The Gift Card template group is use to group the available templates. To set up, repeat steps in Setting up Gift Card Eligibility Group.

### **Setting up Gift Card Template**

The Gift card Template allow user to predefine the gift card value, selling price and eligibility within a template, for use during Gift card sale.

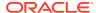

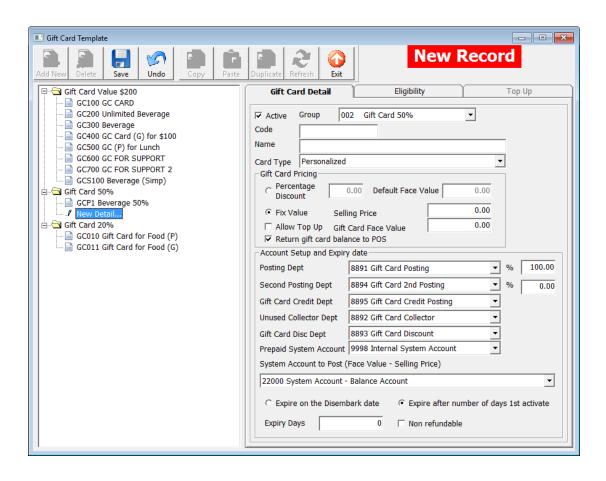

**Table 1-3 Gift Card Field Description** 

| Field                         | Description                                                                                                    |
|-------------------------------|----------------------------------------------------------------------------------------------------|
| Card Type                     |                                                                                                    |
| Generic                       | Not associated to a particular Guest and may be use by any physical holder.                                                                                                    |
| Personalized                  | Associated to a particular Guest and may have guest name printed.                                                                                                    |
| Gift Card Pricing             |                                                                                                    |
| Percentage Discount           | Percentage of Default Face Value defines selling price, for example; Default Face value is \$300 with percentage set as 20%, and therefore selling price of the card is \$240. |
| Fix Value                     | GC selling price and face value is exactly the value indicated.                                                                                                    |
| Account Setup and Expiry Date |                                                                                                    |
| Posting Department            | Primary debit department code for GC selling price.                                                                                                    |

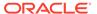

Table 1-3 (Cont.) Gift Card Field Description

| Field                                               | Description                                                                                                    |
|-----------------------------------------------------|----------------------------------------------------------------------------------------------------|
| Second Posting Dept.                                | Secondary debit department for Gift Card selling price is mainly use to capture portion of Percentage Discount posting. The percentage is not editable and auto update by the percentage value in Posting Dept. Example: If Gift Card selling price is \$100, the percentage value defined in Posting Department is 85, the Percentage of Second Posting Dept will auto update to 15. The Gift Card posting will split into \$85 in Posting Department and \$15 into Second Posting Department. |
| Gift Card Credit Dept.                              | Credit / Debit department for posting GC face value.                                                                                                    |
| Unused Collector Dept.                              | Debit department that collects GC card refund amount.                                                                                                    |
| Gift Card Discount Dept.                            | Debit department for posting differences for GC face value and selling amount.                                                                                                    |
| Prepaid System Account                              | An account used to post pre-sold GC.                                                                                                    |
| System Account to Post (Face Value – Selling Price) | An account used for posting differences between promotional value of GC and prepaid amount.                                                                                                    |
| Expire on disembarkation date                       | Expiration date based on Guest disembarkation date.                                                                                                    |
| Expire number of days 1st activate                  | Expiration date based on $\boldsymbol{x}$ days from period of activation.                                                                                                    |
| Non Refundable                                      | Define whether GC balance is refundable or not.                                                                                                    |

- 1. From the Administration, Gift Card Setup menu, select Gift Card Template.
- 2. In the Gift Card Template Setup window, click **Add New** on the ribbon bar.
- 3. Navigate to the Gift Card detail tab and select the Group from the drop-down list.
- 4. Insert a unique code, name and select the Card Type from the drop-down list.
- 5. In the Gift Card Pricing section, choose the pricing method from the drop-down list.
- 6. Select the Allow Gift Card Top Up, if applicable and return Gift Card Balance to POS (MICROS) for GC balance to print on bill image.
- In the Account Setup and Expiry date section, select the respective Posting Department from the drop-down list.
- 8. Next, navigate to **Eligibility** tab and select the eligible department group and the maximum allowed is *10 department groups*. Inactive department group indicated with (*Inactive*).
- **9.** In the 'Gift Card Eligibility that need approval to activate' section, select the eligibility activation approval from the drop-down list.

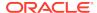

Figure 1-17 Gift Card Template Eligibility Setup

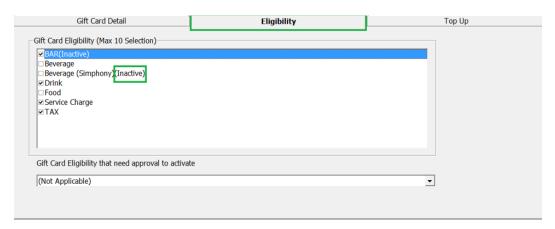

Note:

This option is use in Management module, Gift Card Handling, Special Department / Family group when it is set to active.

10. Navigate to Top Up tab and insert the Selling Price and Gift Card Face Value.

Figure 1-18 Gift Card Top Up Setup

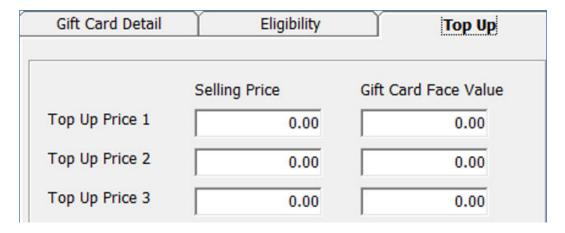

Note:

This option is available when 'Allow Top Up' is enable in Gift Card Pricing section.

### Setting up Gift Card De-Activation and Re-Activation Reason

The De-Activation and Re-Activation Reason code is use for auditing purposes when deactivating/re-activating a gift card and user is encouraged to select the appropriate reason. To enter a De-Activation/Re-Activation Reason, repeat steps in Setting up Gift Card Eligibility Group

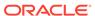

### **Setting up Gift Card Cancellation Reason**

Similarly, a Cancellation reason code is use for auditing purposes when cancelling a gift card and user is encouraged to select the appropriate reason. To enter a De-Activation/Re-Activation reason, repeat steps in Setting up Gift Card Eligibility Group.

# Gift Card Report Setup

System prints a Gift Card Receipt when guest purchases or activates their card and a Standard Credit Card receipt template is available in **Administration**, **System Setup**, **Report Setup**, **\_Receipts** group. Contact Oracle Customer Support if you wish to have a customized receipt format configured.

- Gift Card Report: Layout use to produce Gift Card in Management module.
- Gift Card Receipt: Generates upon purchase and activation.
- Gift Card Refund Receipt: Generates upon refund of Gift Card value.
- Gift Card Top up receipt:Generates upon GC top up.

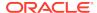

2

# Gift Card Handling

This section describes the features available in Gift Card Handling within the Management module.

# Gift Card Import

Gift Card sales records are importable via OHC Data Import and OHC DGS ResOnline module. The imported GC are flag as Pre-Paid or Pre-Sold to Guests, and has an *Inactive* status shown. These cards are activate upon first use at MICROS, Simphony and/or OHC SPMS. Upon activation, the purchase is then post to the System Account.

### Importing Gift Card Data via OHC Data Import

Prior to performing an import, a Gift Card Import file setup with the 7 mandatory fields or more is required.

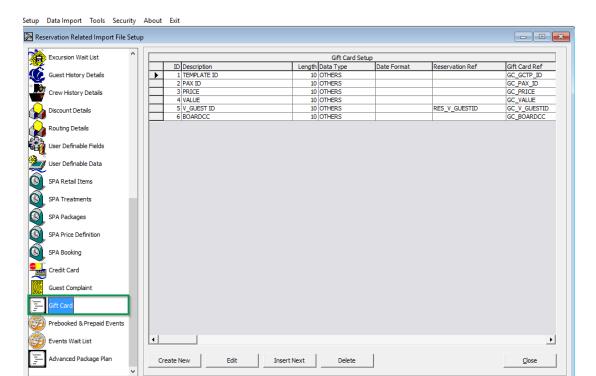

Figure 2-1 OHC Data Import — Gift Card

- 1. Launch OHC Data Import program.
- 2. From the File menu, select **Setup**, **Reservation Related** and then **Gift Card**.
- Click Create New and insert '7' in the New Import File Setup window, and then click OK.

4. Insert the field description per below table, then click **Close**.

Table 2-1 Gift Card Data Import Field Setup

| Field                          | Data Type (Length) | Database Field<br>Reference    | Description                         |
|--------------------------------|--------------------|--------------------------------|-------------------------------------|
| GC Template                    | Text (10)          | GC_GCTP_ID                     | Gift Card template code             |
| GC Guest Account               | Text (20)          | RES_V_GUEST_ID or RES_BOARDCC  | Guest association with Gift Card    |
| GC Price                       | Text (10)          | GC_PRICE                       | Gift Card selling price             |
| GC Value                       | Text (10)          | GC_VALUE                       | Gift Card face value                |
| GC Number                      | Text (20)          | GC_BOARDCC                     | Gift Card unique<br>number          |
| GC Card Remark                 | Text (30)          | GC_REMARKS                     | Gift Card special<br>message        |
| GC Special<br>Department Group | Text (2)           | GC_ENABLED_GCEL<br>_ID_SPECIAL | Gift Card special department enable |

- Navigate to Data Import menu and select Prepaid Gift Card from the drop-down list
- **6.** In the **General Data Import** form, select the file name and click **Import**to process the data import. See Appendix C –Sample Gift Card Data Import File Layout

# Importing Gift Card Data via OHC DGS ResOnline

As Gift Card records being generated from FMS System, these records are transferred to OHC SPMS via FMS Sender module, and once imported, these records are stored in ship database table

'RESERVATIONS\_MSGS' with MSSG\_NOTES = RESERVATIONSDATA.

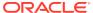

Figure 2-2 DGS ResOnline Import

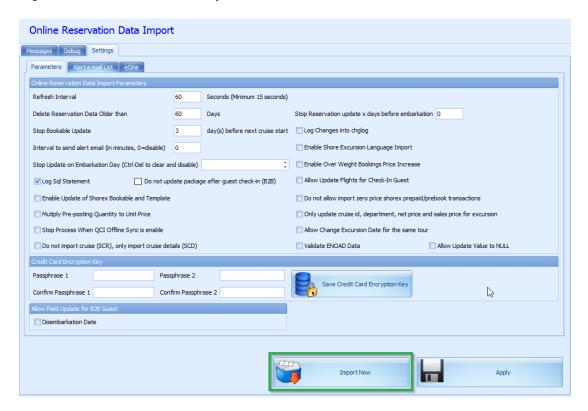

- 1. Launch OHC Data Import program and wait for the import process to begin.
- If the process does not start automatically, manually trigger the import from Settings, Parameter tab.

The GC records are link to the guest reservation/amenity respectively by these fields provided in the XML file.

- Reservation: : <GIFT\_CARD\_RES\_ID> = <RESERVATION\_RES\_ID>
- Amenity: <GIFT\_CARD\_OID> = <AMENITY\_OID>

The number of Gift Card to import is based on the field **<GIFT\_CARD\_QUANTITY>** in XML file.

- If the field value is NULL, it imports 1 Gift Card.
- If the field value is 2, it imports 2 Gift Card.
- If the field value update from 2 to 1, it cancels 1 of the Gift Card.
- If the field value update from 2 to 3, it inserts 1 more Gift Card.

See Appendix D — Sample Gift Card DGS RESONLINE File Layout - for detailed sample XML file format

# Gift Card Printing

System provide few ways to print a Gift Card, either by individual account or by batch, and the print task is perform in **Management** module.

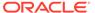

### **Print via Advanced Board Card Printing**

Additional setup is required in **Administration module** in order to print a GC using Advanced Board Card Printing function.

### **Setting up Gift Card Template**

Figure 2-3 Board Card Batch Printing Template Setup

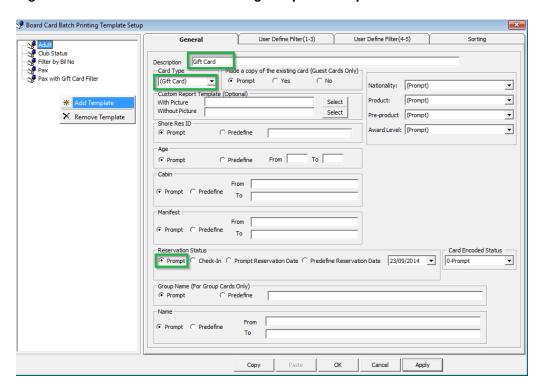

- 1. Launch Administration program.
- 2. In Administration module, then select Board Card Printing Template.
- 3. In the Board Card Batch Printing Template Setup, right-click and select **Add Template**.
- In the Board Card Batch Printing Template Setup, right-click and select Add Template.
- 5. Click **Apply** to save the template.
- **6.** To print a Guest Onboard card that is linked to GC, contact the Oracle Customer Support as an additional setup is required in GC Template.

### **Printing of Gift Card**

- Login to Management module and navigate to Front Desk, Advanced Board Card Printing.
- 2. On the Advanced Board Card Printing window, select the **BCard Template** from the drop-down list.
- Under Reservation Status section, select Reservation to print inactive Gift Card, or Check In to print activated Gift Card, and then choose the date to print.

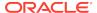

4. Click **Print** to start the print job and select **Yes** when prompt.

# Printing via Board Card Wizard

The Board Card Wizard is a guided function that allows you to print the GC easily. In Management module, select **Front Desk** and then **BoardCard Wizard** from the drop-down list.

- Click Next to begin the print process.
- In the 'What type of BCards would you like to print?" window, select Gift Cards and click Next.
- In 'Would you like to print BCards .... 'window, select one of the option, and click Next.
- 4. Select the additional print criteria, if any, and then click Next.
- 5. Select the preferred sort order and click **Finish** to process the print job.

Figure 2-4 BCard Printing Wizard

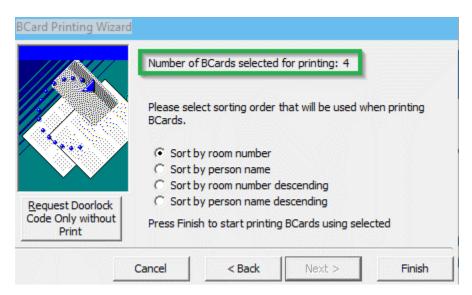

### **Printing Individual Gift Card**

You can print the Individual GC from Management, Cashier and Gift Card function. See Gift Card Creation section for more details.

# Gift Card Creation

If you have the access right to Gift Card Handling, you are able to create and print the physical Gift Card without associating it to a GC template. In addition, you can create, print, activate in real-time, and post your new GC purchase to Guest Account.

- 1. Login into Management module, Cashier, Gift Card.
- 2. Click New Gift Card.
- In the Create New Gift Card window, enter all relevant information in the respective fields.

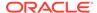

Figure 2-5 Create New Gift Card

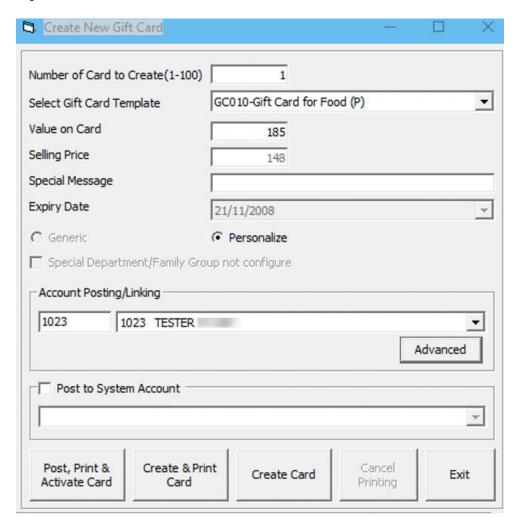

| Field Name               | Description                                                                                                    |
|--------------------------|----------------------------------------------------------------------------------------------------|
| Number of Card to Create | Defines number of card to create                                                                                                    |
| Gift Card Template       | Refers to <b>Gift Card Template Setup</b> .<br>When a template selected, all predefined<br>settings will populate accordingly.                     |
| Value on Card            | Defines the card value if card is a <b>Percentage</b> pricing type. System will recalculate the <b>Selling Price</b> based on the value entered.   |
| Selling Price            | The <b>Selling Price</b> is re-calculated based on the value entered, unless template selected is a <b>Fix Value</b> type, then field is grey out. |
| Special Message          | Special notification message.                                                                                                    |
| Expiry Date              | Expiry Date auto calculates based on the setup and <i>not</i> editable.                                                                            |
| Generic/Personalize      | Define the type of card: Generic or Personalize.                                                                                                   |

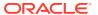

| Field Name                                           | Description                                                                                                    |
|------------------------------------------------------|----------------------------------------------------------------------------------------------------|
| Enable Usage for Special Department/<br>Family Group | Define if Gift Card is allow for use in special eligibility department.                                                                                                    |
| Account Posing/Linking                               | Account Posting/Linking of guest account is optional during creation. However, if no account is linked, it is <i>not possible</i> to activate the Gift Card.                                       |
| Advanced                                             | Enable selection of multiple guest reservation. The number of Gift Card printed <i>MUST</i> be set to 1, else error message prompt 'When select multiple guest, the number of card must set to 1'. |
| Post to System Account                               | Check when prepaid Gift Cards are imported. System post the purchase to System Account and buyer is assign to Guest Account when it is select manually.                                            |
| Post, Print & Activate Card                          | Post, print and activate card when GC template is assign.                                                                                                    |
| Create & Print Card                                  | Create and print without activation.<br>However, user can activate later when<br>Gift Card sold to customer. Gift Card<br>purchased will be printed and encoded.                                   |
| Create Card                                          | Create GC without activation or print.                                                                                                    |
| Cancel Printing                                      | Cancel the print job. Applicable when printing more than 1 card.                                                                                                    |

- 4. Cards created will show in Gift Card Listing in following tabs.
  - Inactive
    - New Cards without guest account assigned.
    - Cards created with 'Create & Print Card' carry the GC number.
  - Active
    - Cards created using 'Post, Print & Activate Card' function and guest name will show.

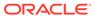

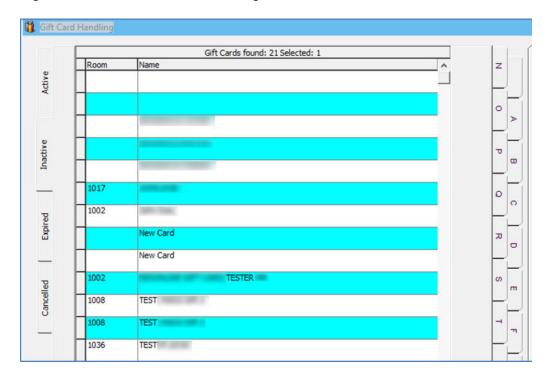

Figure 2-6 Gift Card Account Listing

Note:

Gift Card creation and activation is available to guest to 'Expected Guests' only.

# Gift Card Activation

The physical Gift Card does not carry any value until it is sold, in which a Cashier or agent selects a pre-defined value or manually enter the credit amount purchased onto the card by way of creation and activation. A card must at least have a cabin associated to it, and only those guest with cabin assigned can activate the gift card can be activated.

All Gift Cards generated without activation shown in **Inactive** tab, and changes to the Guest account as well as Gift Card template is allow.

- In the Gift Card Handling window, select the Gift Card from the list and click Activate Card.
- 2. System will prompt an **Edit Gift Card** form for the Guest Account or GC template to be assign if they are not present.
- **3.** The card information is transpose to the **Active** tab upon activation.
- 4. The GC balance and posting status is also reflect in Gift Card Info tab, and the amount purchased is post to the guest account as 'Gift Card Posting'.

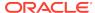

Figure 2-7 Gift Card Details

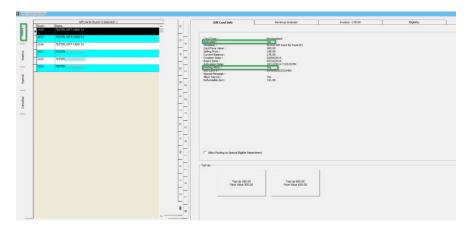

5. Under the **Guest Info** tab in the **Guest Handling** window, select the guest account, and click **Gift Card** to associate the card.

Figure 2-8 Gift Card Button

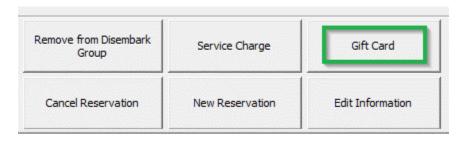

### **Reprinting of Cards**

Guest may request for a reprint of the card if it is lost/misplaced. This process will deactivate the earlier card issued.

1. In the **Gift Card Handling** window, click the **Print Gift Card** button. The Gift Card will print with an incremental GC number and disabling the previously printed Gift Card.

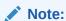

Changing of Guest Account or GC Template is not allow since the detail for the card has been initialize earlier.

2. Check **Eligibility** tab to view the eligible department in SPMS and MICROS the selected gift card.

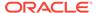

Figure 2-9 Gift Card Eligibility

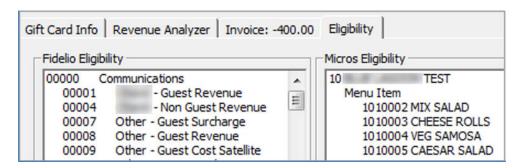

3. Program would not activate the gift card if associated guest account has exceeded its credit limit, and posting is disable or under expected status.

# Gift Card De-Activation and Re-Activation

Guest may request to de-activate the Gift Card for various reason. De-Activate functionality is only available when a GC has been activated, and Re-activation is only possible when the card is associated to an existing Guest account.

- 1. In Gift Card Handling Active tab, select the card and click the De-Activate Card.
- Select the **De-Activation reason** from the drop-down list or enter a reason using the free text option. Card information are then transpose to **Inactive** tab.
- 3. To re-activate the card, click **Re-Activate Card** and select the **re-activation** reason from the drop-down list.

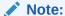

The De-Activation & Re-Activation process only changes the Gift Card status and posting allow status instead of re-posting the transaction.

# Gift Card Cancellation

Guest, due to inactivity or other reasons may cancel a Gift Card. Once the card is cancel, the process is not reversible, and cancellation is only permissible to *activated* card with zero balance.

- 1. In Active tab, select the Gift Card and click Cancel Card.
- 2. At the confirmation prompt, click **OK** to continue

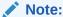

The above process will disassociate the guest details from the card and no posting will occur in the guest account.

At 'There is no undo to cancel card operation, do you want to proceed?' prompt, select Yes.

- 4. Select the **Cancellation Reason** from the drop-down list or manually enter the reason, then click **OK** to proceed with cancellation.
- 5. The card information is transpose to *Cancelled* tab, with its status shown as Cancel.

# Gift Card Expiration

As cards are sometimes lost or forgotten, the GC is no longer valid for posting after its expiration. To minimize fraud, the remaining balance will not be refund to the Guest or Crew. Expiration trigger based on either *System Cruise Change* or *System Date Change* defined in System Parameter Setup. Once the card expiry date is past system date, the GC status is automatically changed to expired, and information are transposed to *Expired* tab in Gift Card Handling window.

The following activity occurs on expiry of the card:

- System automatically sets the posting to Posting No Allow.
- Remaining balances is transfer to System Account as define in **Financial Department Setup**, **Gift Card Template setup**.

Figure 2-10 Gift Card Expiration Information

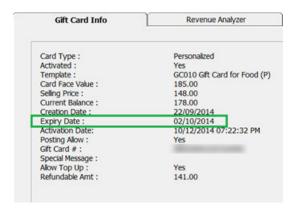

It is also possible to alter the card expiry of an Activated Gift Card, provided the expiry date is greater than or equal to current workstation date.

Figure 2-11 Edit Gift Card Expiry Date

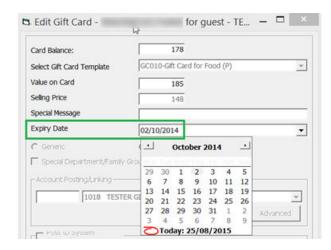

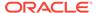

# Gift Card Top Up

Value top up on current active card is permissible and the process is similar to Gift Card purchase, with the top up charges being post to the guest account.

There are ten (10) top up options available for guest to choose, and each top up option may have different selling price and value based on the setup in GC Template. However, the top up option is not available to those expired, inactive, and cancelled GC.

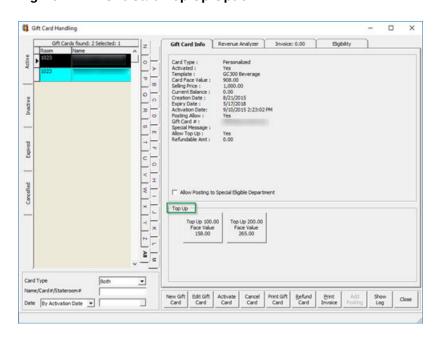

Figure 2-12 Gift Card Top Up Option

### To Top up the value

- 1. Select the guest account from the **Active** tab.
- 2. At the **Top Up** section in **Gift Card Info** tab, select the top up value, and then click **Yes** at the confirmation prompt.
- A receipt is printed and a charge posted to the guest account with the top up value added to the card.

# Gift Card Refund

The system has the ability to refund the remaining gift card balance to either the buyer account, or the selected passenger account and the ability to print the refund receipt for passenger. Refund is only allowable if these criteria are met.

- Card is still active and not expired.
- Has a credit balance after deducting the discounts given?
  - 1. In Gift Card Handling window, click the Refund Card.

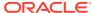

2. In the Gift Card refund window, choose to whom the balance will be refund.

Figure 2-13 Gift Card Refund Window

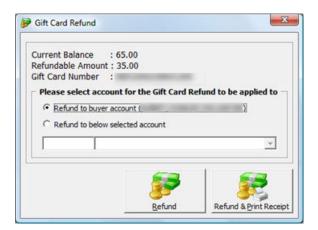

- 3. Click Refund or Refund & Print Receipt to print a refund receipt.
- 4. Once the gift card balance has been refund the gift card will automatically become expired.

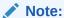

Card that have multiple top up transactions, program will refund the first top up selling price. If it still has balance, the next top up selling price will be fully refund. The refundable calculation is = [Face Value – Total Posting] – [Face Value – Selling Price]. If the current balance is less than [Face Value – Selling Price], refund amount will be 0. For more refund scenarios, see Appendix E. Gift Card Refund Scenarios

### **Gift Card Refund**

Gift Card Quick Refund allows user to refund of unused gift card balance based on the selection criteria.

Table 2-2 Quick Gift Card Refund

| Field                                                    | Description                                                                                                    |
|----------------------------------------------------------|----------------------------------------------------------------------------------------------------|
| Gift Card Expiry Date                                    | Filter to display cards where the expiry date is same or lesser than date defined.                                                              |
| Gift Card Template                                       | Display active cards of selected template.                                                                                                    |
| Included Unactivated Prepaid Gift Card                   | Include prepaid gift card (GCDT_PREPAID=1) linked to guest account where the gift card expiry date is based on the guest's disembarkation date. |
| Included Gift Card with Refund Amount =0, and Balance >0 | Included gift card with refundable amount = \$0 and balance is not \$0.                                                                         |

1. Login into Management module, Cashier, Gift Card Quick Refund.

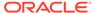

- 2. Click Search Gift Card to search for all valid gift card, or use the filters to select the desired information.
- **3.** In the guest list Selected column, unselect the checkbox of cards to *exclude* from refund process.
- Click Proceed to set all selected gift card to Expired and refund the amount to the default buyer account. The process is not reversible.

### **Gift Card Quick Collect**

Gift Card Quick Collect enables the Chief Purser to make a quick collect of unutilized gift card amount at end of cruise. All unutilized amount collected will be posted to the gift card revenue department and a report will be generated.

Figure 2-14 Gift Card Quick Collect

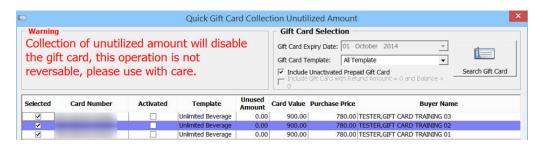

- 1. Login to Management module, Cashier, Gift Card Quick Collect.
- In the Quick GC Collection Unutilized Amount window, click Search Gift Card to populate valid gift cards into the grid list.

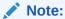

The **Gift Card Expiry Date** field is by default set to current System date, and is disabled to avoid user from accidentally collect unused gift card balance when guest have not disembarked. System will filter the gift card where gift card's expiry date is same or smaller than the default date.

- 3. Select the **Gift Card Template** from the drop-down box, only to populate GC by selected template.
- Select Included Unactivated Prepaid Gift Card to included prepaid gift cards not activated.
- 5. Uncheck the **Selected** checkbox of each gift card to skip the account, if any.
- 6. Click **Proceed** to post unutilized GC amount to GC revenue department as cruise revenue and set card as **Expired**.

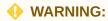

This process is not reversible.

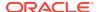

### Gift Card Posting

Gift Cards may post from various modules such as Management, Casino, Shore Excursion, or FCUI. As each of the posting steps may vary, follow the steps below for each module.

### **Gift Card Posting from Management Module**

- 1. Login to Management module, and select from the menu Cashier, Gift Card.
- 2. In the Gift Card Handling window, select Add Posting.
- In the Add Posting form, only the eligible departments will show in the department drop-down list.
- Select the department and enter the value in the respective sub-department, then click Add.

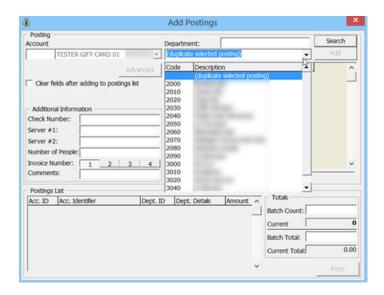

Figure 2-15 Add Gift Card Posting in Management Module

- 5. Click **Post** to confirm posting and deducting the sales from the GC account.
- 6. Once the GC balance becomes zero, the **Add Posting** button will be disable.
- 7. When a transaction is **Void**, the amount is credit back to the GC account.
- When a discount is applied, the Item Discount or Criteria Discount on sales transaction is credit to the GC account.
- Move and Route transactions from another account is acceptable in GC posting. For more posting scenarios, See Appendix F. Gift Card Posting in Management Module

### Gift Card Posting in Casino Module

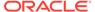

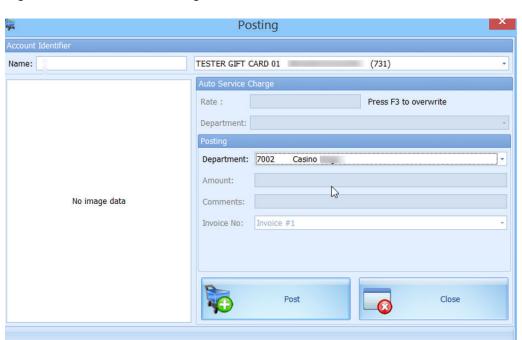

Figure 2-16 Gift Card Posting in Casino Module

- 1. Login to Casino module, Cashier or Posting.
- 2. In posting window name field, enter the name or swipe the Gift Card.
- 3. Select the Casino Posting Department from the drop-down list, enter the Amount, and then click **Post** to post the charge.

For more posting scenarios, see Appendix G. Gift Card Posting in Casino Module

### **Gift Card Posting from Shore Excursion**

Figure 2-17 Gift Card Posting in Shore Excursion Module

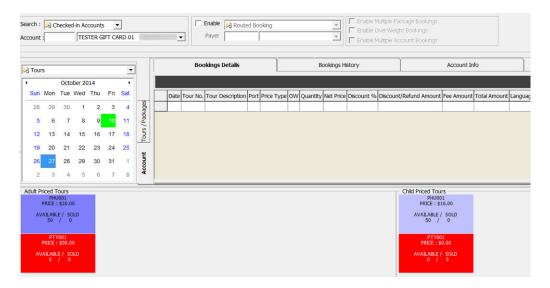

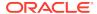

- 1. Login into **Shore Excursion module** and select **Bookings** or **Quick Bookings** from the Book menu.
- 2. In the **Search box**, enter the name/cabin or swipe the GC to purchase an excursion. Excursion purchased will deduct from GC account.

### Note:

Multiple Account Bookings is disable upon swiping of Gift Card. Posting is able to route to selected payer when enabling Prepaid Booking option (payer can be a System account, Gift Card account or Guest account). Wait list is not allow for Gift Card.

- 3. System will credit the GC account when the purchase voided, and will post the Cancellation fee, if any.
- 4. Transaction purchased with GC can be view in:
  - Excursion Handling, Account / Control No Handling, and Batch Ticket Printing window.
  - b. All posted excursions by GC can be viewed in
    - View, Handling List
    - View, Account/Control No. Handling window.
    - Batch Ticket Printing and Export window.

For more posting scenario, see .

#### Gift Card Posting from FCUI

Third party vendors whose systems works with FCUI may require changing their System in order to handle gift cards transactions. Thus, user must ensure that such vendors received the appropriate technical specifications (v7.3.4xx onwards) that include GC message handling from SPMS installer. The OHC Universal Interface is capable of accepting Inquiry messages from an external system, based on the variable passed into the System.

- 1. The Inquiry message must be set to ACT=Z for Gift Card type.
- 2. Define Gift Card status in ACS per below.
  - Define ACS = C for enquiry about activated, de-activated & cancelled Gift Card balance.
  - Define ACS = R for enquiry about inactive Gift Card balance.
  - Define ACS = Z for enquiry about expired Gift Card balance.

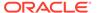

Figure 2-18 Gift Card Posting in Universal Interface

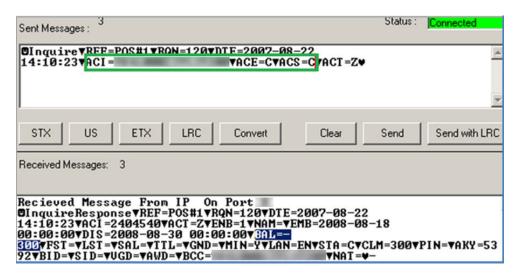

- **3.** Define GC number in ACI, balance shows the current value when message received.
- 4. Universal Interface is capable of accepting **Posting**, **Book Excursion and Book Excursion Packages** from external system.
- 5. Any purchase will deduct against the Gift Card account.
- 6. Universal Interface does not allow making any posting against invalid Gift Cards.

For more posting scenarios, see Appendix I. Gift Card Posting in Universal Interface

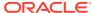

3

# Gift Card Handling in MICROS/Simphony POS

Gift Cards is sell, activated or top up from MICROS or Simphony POS System, with their postings are channel to OHC SPMS. Both systems would require the latest ISL Script patch and these are describe in the *Prerequisite*, *Supported Systems*, *and Compatibility* section.

The following section describes the Gift Card Handling in MICROS System and handling may be varies in Simphony System.

### **Purchasing New Gift Card**

Purchase or activation of GC at MICROS terminal requires a guest cabin card and this is limited to card type that are:

- · 'Personalised' without any guest
- 'Generic' with or without guest account assignment.

Purchase of Gift Card is not permissible when:

- The gift card type is 'Personalized' and already assigned to guest account. System will prompt 'This is a Personalized Card'
- The gift card that is 'Prepaid'. System will prompt 'This is a prepaid Gift card.'

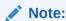

This function requires option 'Use 10 digits account ID (require SIM scripts Version 1.00 Beta 13 and above) and the SIM Scripts' enable in OHC Advance MICROS.

To purchase a card at MICROS outlets,

1. Select Buy Gift Card.

REPORTS PROCEDURES QTY. Cancel VOID SIGN OFF ENTER -yes-CLEAR -no-PRINT EMPLOY EMPLOY SETUP 8 9 ENU ITEM FUNC SCR EMP FINANCIAL 4 5 R.C. FINANCIAL 6 2 3 PRINT CHECK Begin Check Buy Gift Card Purchase Package Top Up Gift Card 0 CHARGE

Figure 3-1 Buy Gift Card in MICROS Workstation

2. Swipe the pre-printed GC on the magnetic card swipe. If the new GC is valid, the GC transaction adds to the purchase list.

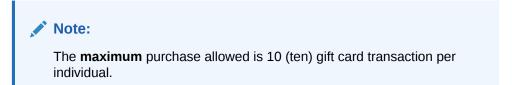

Figure 3-2 Swipe Gift Card in MICROS Workstation

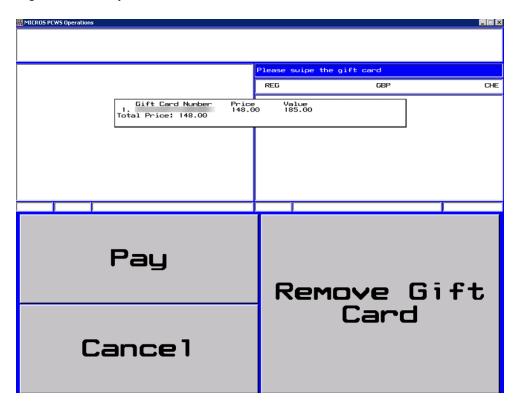

- 3. Select **Remove Gift Card** to remove the GC from puchase list.
- 4. Select **Cancel** to cancel the transaction.
- 5. For more purchases, swipe another GC and a valid card will be add into the purchase list.
- 6. If the new GC does not have a pre-defined template, the **Gift Card Template menu** will appear.
- 7. Enter the **Gift Card value** if GC pricing type is pre-define as a 'Percentage'.

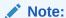

This can only be defined after the value is provided as MICROS System defaults the value to 2 (two) decimal points.

8. Select **Pay** to confirm the transaction.

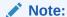

When making payment for the gift card, user must first swipe the guest's boarding card at the MICROS terminal for purchase posted the guest's account and receipt to be printed.

### **Activating Gift Card**

A gift card may be purchased from the Front Desk and activate via MICROS terminal. Such Gift Card *cannot* be activate through 'Cabin Inquiry' when:

- The Gift Card type is 'Generic' whether with or without guest account assigned. Only the gift card information shown when swiped.
- The Gift Card type is 'Personalized' without guest account assign, and only gift card information is shown when swipe.

Guest can activate their Gift Card via 'Cabin Inquiry' when:

- The gift card type is 'Personalized' with guest account assigned.
- The gift card is 'Prepaid'. The Prepaid Gift Card must match with guest account assigned.
  - 1. In MICROS terminal, select the **Cabin Inquiry**.
  - Swipe the pre-printed gift card at the MICROS Account number prompt, followed by swiping the guest board card to verify that the gift card belongs to the same guest account.

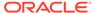

Please suipe the gift card

REG GBP CHE

Gift Card Number Price: 148.00 148.00 185.00

Pay

Remove Gift
Cancel

Figure 3-3 Activate Gift Card in MICROS Workstation

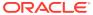

### Gift Card Posting in MICROS Workstation

Figure 3-4 Gift Card Posting in MICROS Workstation

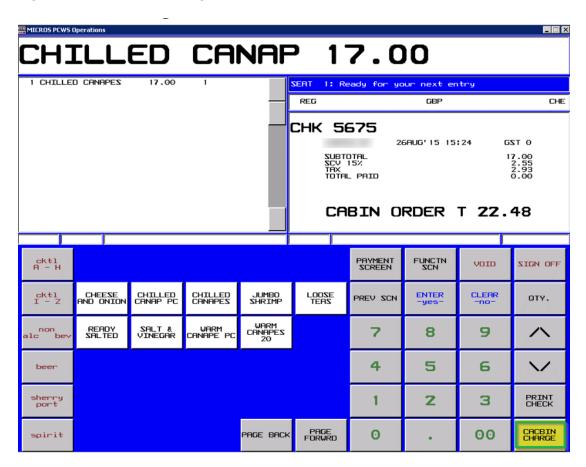

- 1. In MICROS terminal, select the Cabin Inquiry.
- 2. Click **Cabin Charges** to confirm the transaction.

✓ Note:

Gift Card need to be activate before begin check else error "GC is newer than check" will prompt.

- 3. Swipe the GC, followed by Guest card for validation.
- If the GC is not a prepaid GC and/or not activate yet, system prompts a message 'Gift Card Not Activated'.
- 5. Posting amount will be deduct against GC account if GC is eligible on the selected posting. Swipe the Guest card again to complete the posting and print the purchase receipt.
- 6. In Advanced MICROS Interface, Settingtab, select the option 'Return name and cabin for Gift Card during posting' to print Guest Name and Cabin Number on the check.

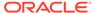

Figure 3-5 Advanced MICROS Interface Setting for Gift Card Posting

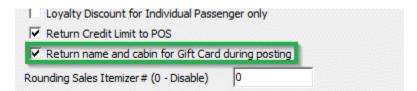

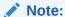

In order to display the cabin number for posting, ensure the MICROS ISL setup, under system parameter – Hide Cabin Number from Posting Response is unchecked.

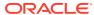

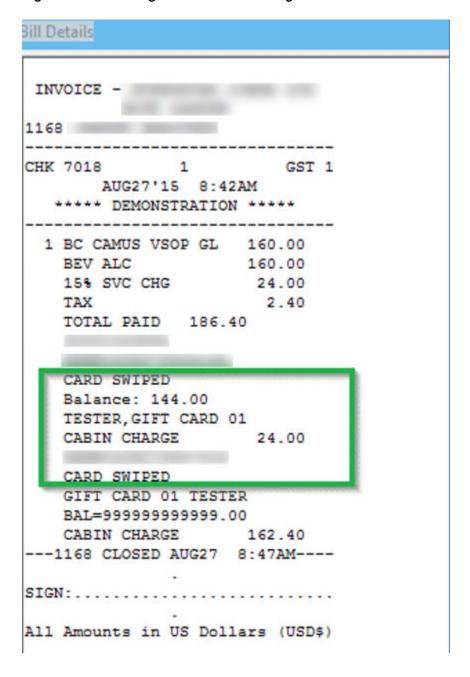

Figure 3-6 Bill Image of Gift Card Posting in MICROS Workstation

### Prepaid Gift Card Posting

MICROS posting may be settle using a prepaid GC. When system validates that the GC as inactive during **Cabin Charge**, system prompts a message to activate the gift card.

1. To activate the GC, the prepaid GC holder must be the associated to the Guest account. Therefore, the Guest card must be swipe in order to perform the GC Card activation.

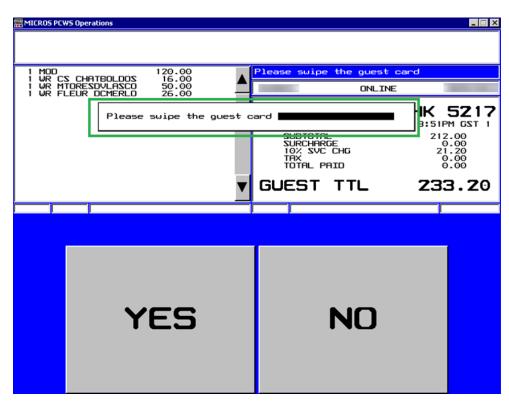

Figure 3-7 Swipe Guest Card when Activate Prepaid Gift Card

- A message will prompt 'Pax account not match with Prepaid Gift Card' if GC owner does not match the Guest account selected.
- 3. Upon a valid Guest card swipe, MICROS will post the item(s) to the GC account.
- 4. An activation receipt is printed and GS puchase posted to System Account.

## Multiple Gift Card Posting

Upon settlement of check and the amount is higher than the remaining balance of the GC or certain transactions are not eligible to the GC, the Guest's card will be swiped to settle the remaining balance of the Guest check, or to settle by Cash prior to disembarkation.

The MICROS System is able split the payment method by cash or other Gift Cards in any eligible department. If the Guest holds multiple Gift Cards which are eligible for the item(s) department, partial payment is allow by swiping each GC during the posting.

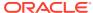

CHARGE CARD SWIPED Balance: 0.00 CABIN CHARGE /1 5218 GST 1 AUG19'08 4:02PM ONL THE 146.80 CHK 5218 TBL 16/1 1 BC CAMUS VSOP GL 1 VO ABSL CITRONGL 1 VO STOLICHNAYAGL 1 GIN BOMBAYSPHRGL CARD SWIPED Balance: 0.00 CABIN CHARGE RUG19'08 4:02PM GST 380.00 SUBTOTAL SURCHARGE 10% SVC CHG TAX TOTAL PAID 665.00 0.00 66.50 0.00 731.50 1 GIN SOMBAYSPARGL 1 GIN GILBEYS GLS 1 GIN TANQUERAY GL BEV ALC 10% SVC CHG TOTAL PAID 731.8 CARD SWIPED Balance: 233.50 CABIN CHARGE 66.50 665.00 CARD SWIPED GUEST TTL 0.00 CABIN CHARGE CARD SWIPED Balance: 0.00 CABIN CHARGE 146.80 5 3 4 9 0 2 6 8 CARD SWIPED Balance: 0.00 CABIN CHARGE Q W E R т Y u I 0 P 380.00 A S D G H J K CARD SWIPED Balance: 233.50 CABIN CHARGE Z × C В N M SPACE HELP CLEAR CABIN CHARGE 1168 CLOSED AUG19 SPACE CANCEL **ENTER** PAGE PAGE SAVE/EXIT

Figure 3-8 Gift Card Partial Payment

- 1. Swipe the GC follow by Guest card through the magnetic swipe. If both cards are valid, system will deduct the amount against GC account, followed by the subsequent card for the remaining balance.
- The remaining balance allow to post against GC, which are in eligible departments. If the GC is not eligible for the posting, then the Guest card is use to settle the remaining balance,

### Voiding a Gift Card Posting

MICROS allows Gift Card postings to be void before the cabin is charged, and credit the amount to the GC account accordingly. Highlight the sales transaction and select **VOID**.

- 1. Select **Cabin Inquiry** and swipe the GC to display the balance.
- 2. Re-Open the closed check and void the posting.

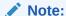

Voiding can only be perform on the transaction-posting day. Otherwise, you are required to open a new check, select the same sales items and then post a negative payment to the GC account.

Figure 3-9 Void Gift Card Posting in MICROS Workstation

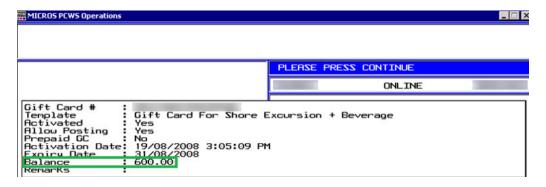

## Gift Card Top Up in MICROS Workstation

Gift Card Top Up is available in MICROS Terminal. See Appendix J — Setup Gift Card Top up Function in MICROS.

 In MICROS Terminal, click 'Gift Card Top Up' in the middle section of the window.

MICROS PCWS Operations \_ \_ \_ > Ready for your next entry ONLINE Eject Card VOID Intox Adjust Close Chk Buy GC ENTER -yes-CLEAR -no-INQ 20 8 9 @/FOR Begin Begin Table Check GC Top 4 CABIN INQ 3 5 2 PICKUP BY TABLE PICKUP BY CHECK FAST PICK UP 0 00 SALE NO

Figure 3-10 Gift Card Top Up in MICROS Workstation

- You will be prompt to swipe the GC.
- 3. Select the Top Up value from the selection list. If the GC does not allow Top Up, message prompt, '**Top Up not allow**'.

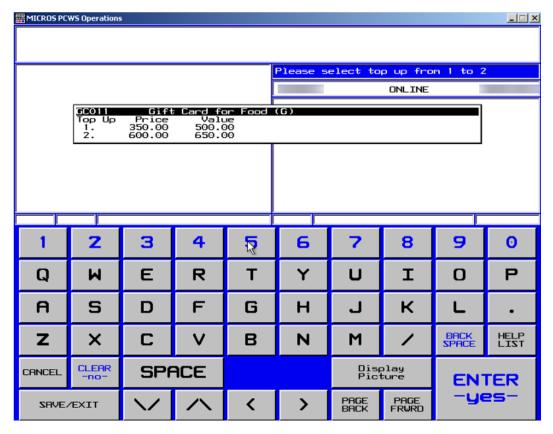

Figure 3-11 Gift Card Top Up Selection in MICROS Workstation

- **4.** Swipe the Guest Board card to confirm. If the board card does not match the account, System will prompt '**Pax ID not match**'.
- 5. Upon successful top up, the charge is post to the guest account and a receipt will print out automatically.
- 6. Program allow user to void a top up transaction if done accidently. This only apply when top up amount is more than current invoice balance. If top up amount is less than current invoice balance, message prompt 'voiding of top up value more than balance xx'.

4

# **Appendices**

The following appendixes will assist you in identifying the required system files for use with the latest SPMS version.

# Appendix A. User Security Group

This section describes the User Security Group available to Gift Handling module and they are accessible through **OHC Launcher**, **Utilities**, **Security**.

**Table 4-1 User Security Group** 

| User Group No.                                                    | Security Reference No. | Description                          |
|-------------------------------------------------------------------|------------------------|--------------------------------------|
| Modules\Administration\Menu<br>\Administration\Gift Card<br>Setup | 838                    | Gift Card Eligibility Setup          |
|                                                                   | 839                    | Gift Card Template Setup             |
|                                                                   | 840                    | Gift Card De-Activation Reason       |
|                                                                   | 841                    | Gift Card Re-Activation Reason       |
|                                                                   | 842                    | Gift Card Cancellation Reason        |
|                                                                   | 894                    | Gift Card Eligibility Group<br>Setup |
|                                                                   | 895                    | Gift Card Template Group<br>Setup    |
| Modules\Data Import\Data<br>Import                                | 3059                   | Prepaid Gift Card                    |
| Management\Menu\Cashier                                           | 3065                   | Gift Card Quick Collect              |
|                                                                   | 3066                   | Gift Card Quick Refund               |
| Management\Menu\Cashier\Gi ft Card                                | 843                    | Gift Card Handling                   |
|                                                                   | 844                    | Create New Gift Card                 |
|                                                                   | 845                    | Edit Gift Card                       |
|                                                                   | 846                    | Activate Gift Card                   |
|                                                                   | 847                    | De-Activate Gift Card                |
|                                                                   | 848                    | Re-Activate Gift Card                |
|                                                                   | 849                    | Cancel Gift Card                     |
|                                                                   | 874                    | Print Gift Card                      |
|                                                                   | 875                    | Print Gift Card Invoice              |
|                                                                   | 876                    | Add Posting                          |
|                                                                   | 877                    | Void Posting                         |
|                                                                   | 878                    | Criteria Discount                    |
|                                                                   | 879                    | Item Discount                        |

Table 4-1 (Cont.) User Security Group

| User Group No. | Security Reference No. | Description                                                 |
|----------------|------------------------|-------------------------------------------------------------|
|                | 880                    | No Print                                                    |
|                | 881                    | Close Posting                                               |
|                | 882                    | Move and Route                                              |
|                | 883                    | Show/Hide No Print                                          |
|                | 884                    | Show Revenue Analyzer                                       |
|                | 885                    | Show Invoice                                                |
|                | 886                    | Show Balance ( Balance in Gift Card Info tab is auto hide ) |
|                | 887                    | Enable Special Eligible<br>Department                       |
|                | 3064                   | Refund Gift Card                                            |
|                | 3025                   | Top Up Gift Card                                            |

# Appendix B. SPMS Parameters

This section describes the **Parameters** available to Management module and they are accessible in **Administration module**, **System Setup**, **Parameter**.

**Table 4-2 PAR Group General** 

| PAR Name                                | PAR Value | Description                                                                                                    |
|-----------------------------------------|-----------|----------------------------------------------------------------------------------------------------|
| Gift Card Expiration Process            | 0,1       | 0– During Change System<br>Date                                                                                                    |
|                                         |           | Gift card expires after the system date. E.g. Gift Card Expiry Date on 19/08/2008. Gift card expires when system date switch to 20/09/2008.               |
|                                         |           | 1- During Change System<br>Cruise                                                                                                    |
|                                         |           | Gift card expires after system cruise has change.<br>E.g. Gift Card Expiry Date on 19/08/2008. Gift Card expires when system cruise change to 19/08/2008. |
| Expiry Date for prepaid unactivate card |           | Number of days after guest disembark.                                                                                                    |

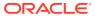

Table 4-2 (Cont.) PAR Group General

| PAR Name                                              | PAR Value | Description                                                                                                    |
|-------------------------------------------------------|-----------|----------------------------------------------------------------------------------------------------|
| Action For Open Balance<br>Gift Card during check-out | 0, 1, 2   | Option to not to allow guest check out if there is a gift card linked to the guest with open balance.                                                                                               |
|                                                       |           | Parameter value = 2                                                                                                    |
|                                                       |           | <ul> <li>if gift card has already expired and with negative balance, check out guest is allowed.</li> <li>if gift card is still active and with balance, check out guest is not allowed.</li> </ul> |
|                                                       |           | Parameter value = 1                                                                                                    |
|                                                       |           | <ul> <li>if gift card is already<br/>expired and with<br/>negative balance, check<br/>out is allowed and no</li> </ul>                                                                              |
|                                                       |           | message prompt.  • if gift card is still active and with balance, prompt message to decide allow or disallow                                                                                        |
|                                                       |           | check out.                                                                                                    |
|                                                       |           | Parameter = 0                                                                                                    |
|                                                       |           | <ul> <li>always allow check out<br/>even gift card have<br/>open balance</li> </ul>                                                                                                    |
| Auto Post to Guest Acc when insufficient GC Bal       | ı         | Gift Card balance = 0,<br>System prompt "The gift<br>card balance is zero".                                                                                                    |
|                                                       |           | If the posting amount > gift card balance, System post the balance amount to guest account.                                                                                                    |
|                                                       |           | When voiding, System void the transaction and revert amount to the same transaction payer.                                                                                                    |
|                                                       |           | If check credit limit PAR ON, by posting the insufficient GC balance to guest account, System prompt credit limit exceeded.                                                                         |

# Appendix C. Sample Gift Card Import File Layout

This section describes the file layout of GC data import to be import to OHC Data Import or OHC DGS ResOnline module.

GC200 1046454 780 900 1046454 9941000252764906

#### GC200 1046405 780 900 1046405 9941000251764909

# Appendix D. Sample Gift Card DGS RESONLINE File Layout

Below is the sample XML file format for Gift Card Import via OHC DGS RESONLINE module.

- <DataSetReservations>
- <MESSAGE TYPE>
- <MSSG\_CONTENT></MSSG\_CONTENT>
- <MSSG\_XFRSHIP></MSSG\_XFRSHIP>
- <RESERVATION>
- <RESERVATION\_RCDID></RESERVATION\_RCDID>
- <RESERVATION\_XFRSHIP></RESERVATION\_XFRSHIP>
- <RESERVATION XFRSTATUS></RESERVATION XFRSTATUS>
- <RESERVATION\_RCDMODDATE></RESERVATION\_RCDMODDATE>
- <RESERVATION\_RES\_ID></RESERVATION\_RES\_ID>
- <RESERVATION PAX GUID></RESERVATION PAX GUID>
- <RESERVATION\_TYPE></RESERVATION\_TYPE>
- <RESERVATION\_CABIN></RESERVATION\_CABIN>
- <RESERVATION\_CABIN\_SHARING></RESERVATION\_CABIN\_SHARING>
- <RESERVATION\_STATUS></RESERVATION\_STATUS>
- <RESERVATION EMBARK></RESERVATION EMBARK>
- <RESERVATION\_DEBARK></RESERVATION\_DEBARK>
- <RESERVATION\_VDSKINGNO1></RESERVATION\_VDSKINGNO1>
- <RESERVATION VDSKINGCODE></RESERVATION VDSKINGCODE>
- <RESERVATION\_VDSKINGDATE></RESERVATION\_VDSKINGDATE>
- <RESERVATION\_V\_GUESTID></RESERVATION\_V\_GUESTID>
- <RESERVATION\_VIP></RESERVATION\_VIP>
- <RESERVATION\_GROUP\_ID></RESERVATION\_GROUP\_ID>
- <RESERVATION\_ACATEGORY xml:space="preserve">
- </RESERVATION\_ACATEGORY>
- <RESERVATION PCATEGORY></RESERVATION PCATEGORY>
- <RESERVATION\_PRODUCT></RESERVATION\_PRODUCT>
- <RESERVATION\_PREPRODUCT></RESERVATION\_PREPRODUCT>

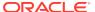

- <RESERVATION\_CRUISE\_FARE></RESERVATION\_CRUISE\_FARE>
- <RESERVATION TRAVEL TYPE></RESERVATION TRAVEL TYPE>
- <RESERVATION\_PPD\_TAG></RESERVATION\_PPD\_TAG>
- <RESERVATION\_OPERATOR></RESERVATION\_OPERATOR>
- <RESERVATION AGENTID></RESERVATION AGENTID>
- <RESERVATION CREDITLIMIT></RESERVATION CREDITLIMIT>
- <RESERVATION\_EMBARKPORTCODE></RESERVATION\_EMBARKPORTCODE>
- <RESERVATION\_DEBARKPORTCODE></RESERVATION\_DEBARKPORTCODE>
- <RESERVATION\_INSURANCE></RESERVATION\_INSURANCE>
- <RESERVATION\_INSURANCETYPE></RESERVATION\_INSURANCETYPE>
- <RESERVATION PORTCHARGES></RESERVATION PORTCHARGES>
- <RESERVATION\_AIR\_COST></RESERVATION\_AIR\_COST>
- <RESERVATION\_AIR\_US\_TAX></RESERVATION\_AIR\_US\_TAX>
- <RESERVATION AIR FOREIGN TAX></RESERVATION AIR FOREIGN TAX>
- <RESERVATION\_AIR\_TICKET\_NO></RESERVATION\_AIR\_TICKET\_NO>
- <RESERVATION\_REFERENCE xml:space="preserve">
- </RESERVATION\_REFERENCE>
- <RESERVATION\_NOOFCRUISES></RESERVATION\_NOOFCRUISES>
- <RESERVATION NOOFCRUISEDAYS></RESERVATION NOOFCRUISEDAYS>
- <RESERVATION TIER LEVEL xml:space="preserve">
- </RESERVATION\_TIER\_LEVEL>
- <RESERVATION\_PINCODE></RESERVATION\_PINCODE>
- <PROCESS STATUS></PROCESS STATUS>
- <BATCH\_CONTROL\_RECDID\_MSG></batch\_CONTROL\_RECDID\_MSG>
- <RESERVATION SALES></RESERVATION SALES>
- <ACCOUNT>
- <ACCOUNT\_RCDID></ACCOUNT\_RCDID>
- <ACCOUNT XFRSHIP></ACCOUNT XFRSHIP>
- <ACCOUNT\_XFRSTATUS></ACCOUNT\_XFRSTATUS>
- <ACCOUNT RCDMODDATE></ACCOUNT RCDMODDATE>
- <ACCOUNT\_RES\_ID></ACCOUNT\_RES\_ID>
- <ACCOUNT\_PAX\_GUID></ACCOUNT\_PAX\_GUID>
- <ACCOUNT TYPE></ACCOUNT TYPE>

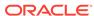

- <ACCOUNT\_NAME></ACCOUNT\_NAME>
- <ACCOUNT FSTN></ACCOUNT FSTN>
- <ACCOUNT MNAME xml:space="preserve">
- </ACCOUNT\_MNAME>
- <ACCOUNT SALUTATION></ACCOUNT SALUTATION>
- <ACCOUNT GENDER></ACCOUNT GENDER>
- <ACCOUNT\_HANDICAPPED></ACCOUNT\_HANDICAPPED>
- <ACCOUNT\_BIRTHDATE></ACCOUNT\_BIRTHDATE>
- <ACCOUNT\_AGE></ACCOUNT\_AGE>
- <ACCOUNT\_BIRTHPLACE xml:space="preserve">
- </ACCOUNT BIRTHPLACE>
- <ACCOUNT\_BIRTHNATION></ACCOUNT\_BIRTHNATION>
- <ACCOUNT NATIONALITY></ACCOUNT NATIONALITY>
- <ACCOUNT WEIGHT></ACCOUNT WEIGHT>
- <ACCOUNT\_TRAVEL\_BAGS></ACCOUNT\_TRAVEL\_BAGS>
- <ACCOUNT\_TRAVEL\_TRANSFER\_PRICE>
- <ACCOUNT SMOKING></ACCOUNT SMOKING>
- <ACCOUNT\_ACCT\_POSTING></ACCOUNT\_ACCT\_POSTING>
- <ACCOUNT ACCT CLOSED></ACCOUNT ACCT CLOSED>
- <ACCOUNT GRP></ACCOUNT GRP>
- <ACCOUNT\_DENY></ACCOUNT\_DENY>
- <ACCOUNT NAT ID></ACCOUNT NAT ID>
- <ACCOUNT PINCODE></ACCOUNT PINCODE>
- <ACCOUNT\_PASSPORT\_NO></ACCOUNT\_PASSPORT\_NO>
- <account passport issuedate></account passport issuedate>
- <account\_passport\_expiredate></account\_passport\_expiredate>
- <account\_passport\_issueplace></account\_passport\_issueplace>
- <ACCOUNT FREQ CRUZ></ACCOUNT FREQ CRUZ>
- <account\_suffix xml:space="preserve"></account\_suffix>
- <ACCOUNT\_PKG\_POSTING></ACCOUNT\_PKG\_POSTING>
- <ACCOUNT AIRSEA></ACCOUNT AIRSEA>
- <ACCOUNT\_CREDITLIMIT></ACCOUNT\_CREDITLIMIT>
- <account\_frequent\_cruzid></account\_frequent\_cruzid>

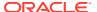

```
<PROCESS_STATUS></PROCESS_STATUS>
</ACCOUNT>
<GIFT_CARD>
<GIFT_CARD_TEMPLATE></GIFT_CARD_TEMPLATE>
<GIFT_CARD_RES_ID></GIFT_CARD_RES_ID>
<GIFT_CARD_RCDID></GIFT_CARD_RCDID>
<GIFT_CARD_PRICE></GIFT_CARD_PRICE>
<GIFT_CARD_VALUE></GIFT_CARD_VALUE>
<GIFT_CARD_REMARKS></GIFT_CARD_REMARKS>
<GIFT_CARD_ENABLE_SPECIAL_GROUP></GIFT_CARD_ENABLE_SPECIAL_GROUP>
<GIFT CARD XFRSHIP></GIFT CARD XFRSHIP>
<GIFT_CARD_XFRSTATUS></GIFT_CARD_XFRSTATUS>
<GIFT_CARD_RCDMODDATE></GIFT_CARD_RCDMODDATE>
<GIFT CARD XFRDATE></GIFT CARD XFRDATE>
<GIFT_CARD_OID></GIFT_CARD_OID>
</GIFT CARD>
</RESERVATION>
</MESSAGE_TYPE>
<DataSetReservations>
```

### Appendix E. Gift Card Refund Scenarios

Scenario 1: no posting and no top up. Full refund the selling price.

Selling price = 780

Face value = 900

Refundable amount = 780

 Scenario 2: no posting and have top up. Full refund for both gift card and top up selling price.

Selling price = 780

Face value = 900

Top up selling price = 140

Top up face value = 200

Refundable amount = 920

Scenario 3: with posting and no top up

Selling price = 780

Face value = 900

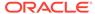

Posting amount = 133

Refundable amount = 667 [(900-113)-(900-780)]

• Scenario 4: with posting and top up. Refund from the first gift card, if still have balance from the first gift card, the next top up selling price will fully refund.

Selling price = 780

Face value = 900

Top up selling price =  $140 \times 2 = 280$ 

Top up face value =  $200 \times 2 = 400$ 

Posting amount = 121 + 123 + 125 = 369

Refundable amount = 691

 $1st \ card \ refund = (900 - 369) - (900 - 780) = 411$ 

2nd refund from top up = 280

• Scenario 5: with posting more than original purchase amount and with top up. Refund for first gift card purchase offset. The rest of top up will get full refund.

Selling price = 780

Face value = 900

Top up selling price =  $140 \times 2 = 280$ 

Top up face value =  $200 \times 2 = 400$ 

Posting amount = 800

Refundable amount = 280

1st refund from card: (900 - 800) - (900 - 780) = -20 No refund

2nd refund from top up: 280

Scenario 6: with posting more than original purchase amount and top up amount.
 Nothing to refund from first gift card purchase, refund from the first top up + fully refund on 2nd top up.

Selling price = 780

Face value = 900

Top up selling price =  $140 \times 2 = 280$ 

Top up face value =  $200 \times 2 = 400$ 

Posting amount = 800 + 170

Refundable amount = 210

1st refund from card: (900 - 900) fully utilized. The remain 70 will refund from 1st top up

2nd refund from 1st top up: (200 - 70) - (200 - 140) = 70

3rd refund from 2nd top up: 140

Scenario 7: nothing refund due to posting exceeded refundable amount

Selling price = 780

Face value = 900

Top up selling price =  $140 \times 2 = 280$ 

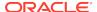

Top up face value =  $200 \times 2 = 400$ 

Posting amount = 800 + 170 + 280 = 1250

Refundable amount = 0

1st refund from card: (900 - 900) fully utilized. The remain 350 will refund from 1st top up 2nd refund from 1st top up: (200 - 200) fully utilized. The remain 150 will refund from 2nd top up

3rd refund from 2nd top up: (200 - 150) - (200 - 140) = -10 No refund

Scenario 8: Void Top Up and get refund.

Selling price = 780

Face value = 900

Top up selling price =  $140 \times 2 = 280$ 

Top up face value = 200

Posting amount = 750

Refundable amount = 140

Refundable amount = 0 after void top up

Scenario 9: Refund where Gift Card Balance was fully utilize.

Gift Card Refundable Amount show 'Not defined'. Refund button disabled.

Scenario 10: Refund where Gift Card is prepaid and un-activated.

Gift Card Refundable Amount show 'Not defined'. Refund button.

### Appendix F. Gift Card Posting in Management Module

Scenario 1: Posting when credit limit is exceeded.

System does not allow posting when Gift Card account is exceeded credit limit.

Result: System does not allow posting when Gift Card account is exceeded credit limit.

Scenario 2: Move posting to Gift Card is exceeded credit limit.

System does not allow Move Posting to Gift Card when the credit limit exceeded.

**Result:** Message prompt shows Gift Card's balance is not sufficient.

Scenario 3: Move Posting to Inactive, Expired & Cancelled Gift Card.

System does not allow Move & Route to Expired, Cancelled & Inactive Gift Card.

**Result:** Message prompt upon swiping expired, inactive & cancelled Gift Cards in Search box when attempting to Move & Route sales transaction.

Scenario 4: Move posting to non-eligible department.

System does not allow move Gift Card posting to non-eligible department.

Result: Message prompt Move & Route is not allow to post in non-eligible department.

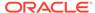

### Appendix G. Gift Card Posting in Casino Module

Scenario 1: Add posting to Gift Card is over limit.

The program first checks the credit limit department (if defined in Financial Department setup) follows by Gift Card balance.

**Result:** Message prompts when posting in Gift Card balance is less than zero.

Scenario 2: Add Gift Card posting to non-eligible department.

System does not allow adding a Gift Card posting to non-eligible department.

**Result:** message prompt shows Gift Card is not eligible for that department.

Scenario 3: Add posting to Expired, Inactive & Cancelled Gift Card.

System does not allow add posting to Inactive Gift Card. Expired & cancelled Gift Card are not able to search upon swipe Gift Card in Search box.

Result: Message prompt shows Gift Card not activated.

### Appendix H. Gift Card Posting in Shore Excursion Module

Scenario 1: Post Gift Card posting to non-eligible department.

System does not allow add Gift Card posting to non-eligible department.

**Result**: Message prompt shows Gift Card is not eligible in shore excursion department and any attempted posting will be cancel.

Scenario 2: Add posting to Gift Card is exceeded credit limit.

System does not allow add posting to Gift Card is exceeded credit limit.

Result: Message prompt shows Gift Card has exceeded its credit limit.

Scenario 3: Add posting to Expired, Inactive & Cancelled Gift Card.

System does not allow add posting to Inactive, Expired & Cancelled Gift Card upon swipe Gift Card in Search box.

**Result:** Message prompt upon swipe expired, cancelled or inactive Gift Card in Booking or Quick Booking window > Search box.

## Appendix I. Gift Card Posting in Universal Interface

Scenario 1: Add posting to Gift Card that exceeded credit limit.

System does not allow add posting to Gift Card that has exceeded its credit limit.

Result: Message prompt will indicate that Gift Card has exceeded its credit limit.

Scenario 2: Post Gift Card posting to non-eligible department.

System does not allow add Gift Card posting to non-eligible department.

Result: Message prompt will indicate that Gift Card is not eligible to the department.

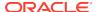

Scenario 3: Post Gift Card posting to De-Activated Gift Card.

System does not allow add Gift Card posting to de-activate Gift Card.

Result: Message prompt will indicate that Gift Card is disable

Scenario 4: Post Gift Card posting to Expired Gift Card.

System does not allow add Gift Card posting to expire Gift Card.

Result: Message prompt will indicate that Gift Card is expired on a given date 'dd/mm/yyyy'.

Scenario 5: Post Gift Card posting to Inactive Gift Card.

System does not allow add Gift Card posting to expire Gift Card.

Result: Message prompt will indicate that Gift Card is not activate.

Scenario 6: Post Gift Card posting to Cancelled Gift Card.

System does not allow add Gift Card posting to a cancelled Gift Card.

**Result:** Message prompt will indicate that Gift Card is cancel.

### Appendix J. Setup Gift Card Top up Function in MICROS

This section shows the Gift Card Top Up option in MICROS Server is using **Key Type = 21-Sim 1 Inquiry** 

Figure 4-1 MICROS Key Type Sim INQ

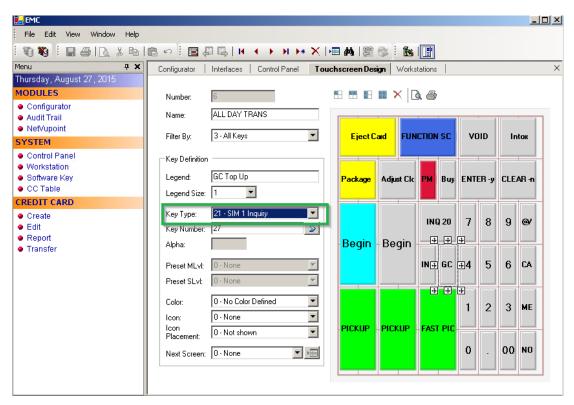